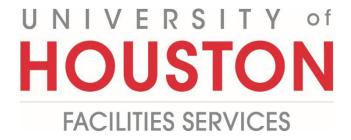

PeopleSoft

Reconciliation

## 1- Click COST MANAGEMENT (buttons on the left) PLANNING PLANNING ENGINEERING FOR... COST MANAGEMENT SCHEDULING ASSET MANAGEME... PORTFOLIO TOOLBOX

2- Under Forms, Click People Soft reconciliation

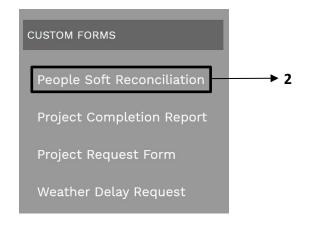

- **3-** Click on + the button.
- 4- In Project Field, select applicable project from the drop-down menu

| <b>シ</b> 000158-Te | st            | B |
|--------------------|---------------|---|
| MAIN               | 4 NOTES       |   |
| Date               | 04-14-2021    |   |
| Subject            | Test          |   |
| Project*           | Test 💌        |   |
| Record #*          | 1             |   |
| Reference          | Test          |   |
| Status             | Approved 🗸    |   |
| Created By         | Lawrence Dang |   |

- 5- Click "Attachments" tab in the bottom bar
- 6- Click on the + Add button
- 7- Select the desired option
- 8- Select file to be attached, or drag and drop files

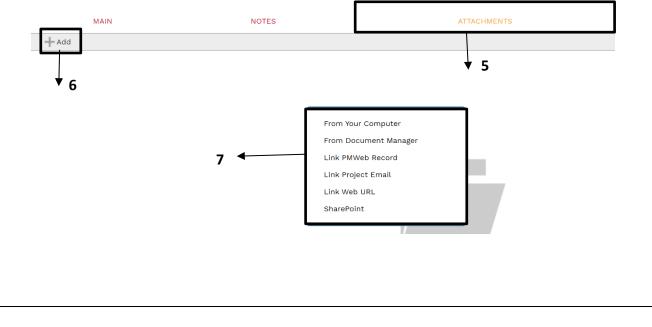

## 9- Click "Workflow" tab in the bottom bar

**10-** In the **Actions** section, there will be (4) options to choose.

| Actions         |
|-----------------|
| Reviewed        |
| Return          |
| Reject          |
| Withdraw        |
| Final Approve   |
| O User Delegate |
| Comment         |
|                 |
| Save            |
|                 |
|                 |